آموزش نصب و تنظیمات چارگون

## باز کردن Explore Internet

تایپ ادرس

Http://192.168.100.13

و ورود بھ صفحھ نرم افزار

با نام کاربري و کلمه عبور خود وارد سیستم شوید و از مسیر زیر فایل {دریافت ابزار کاربردي} را دانلود کنید

## عمومی دریافت فایل دریافت ابزار کاربردي

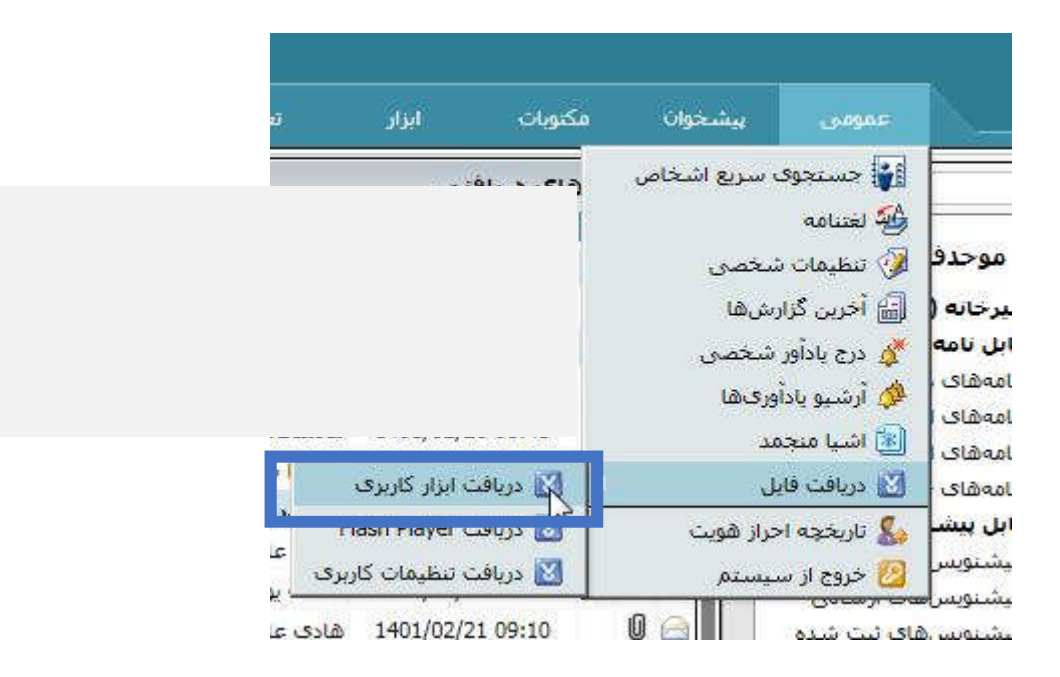

نصب نرم افزار چارگون

با استفاده از فایل، نرم افزار چارگون را نصب می کنیم.

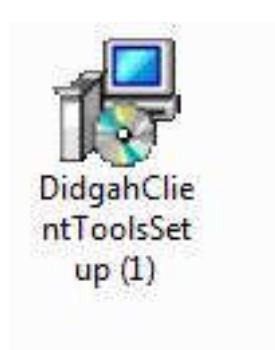

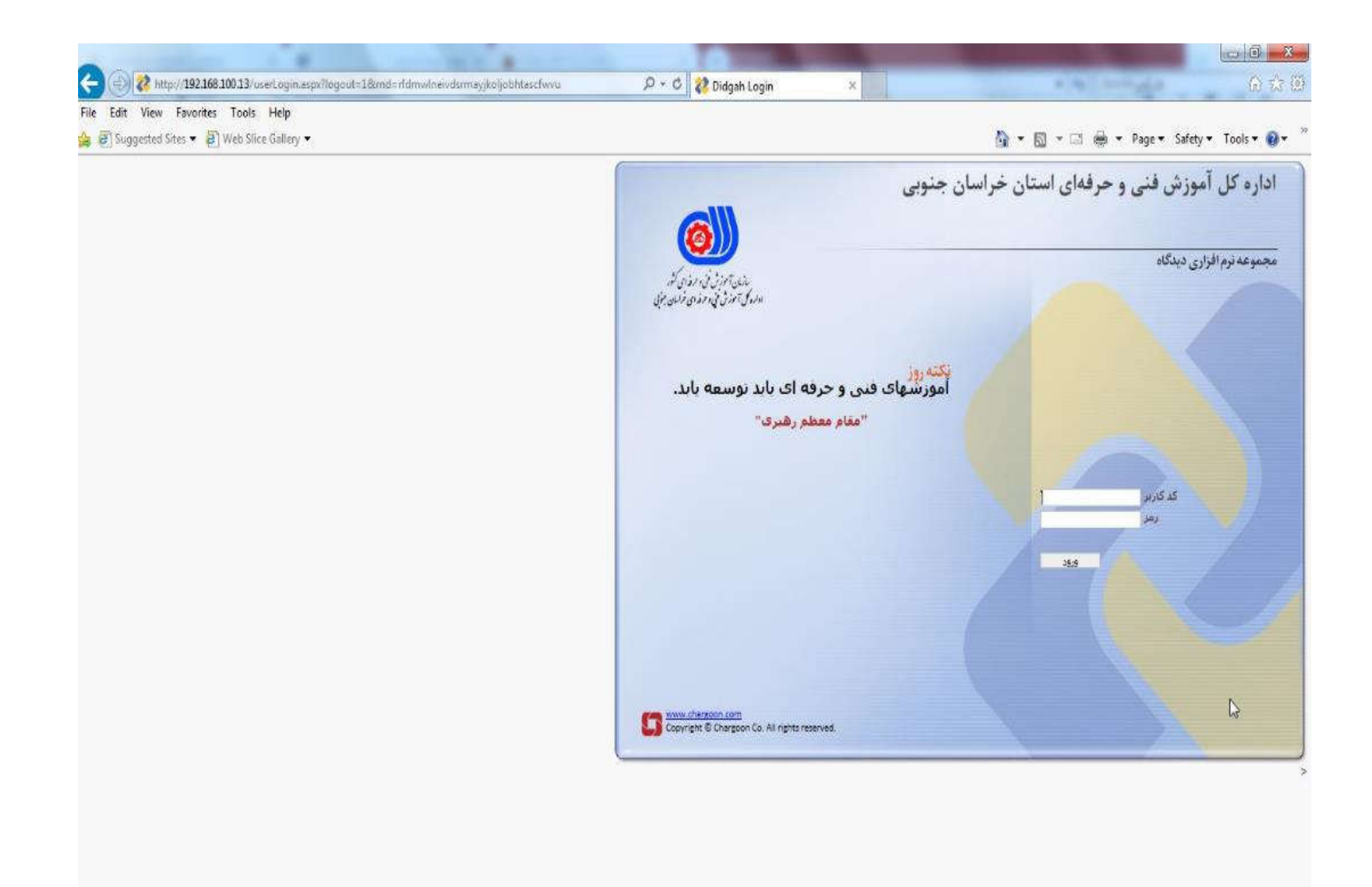

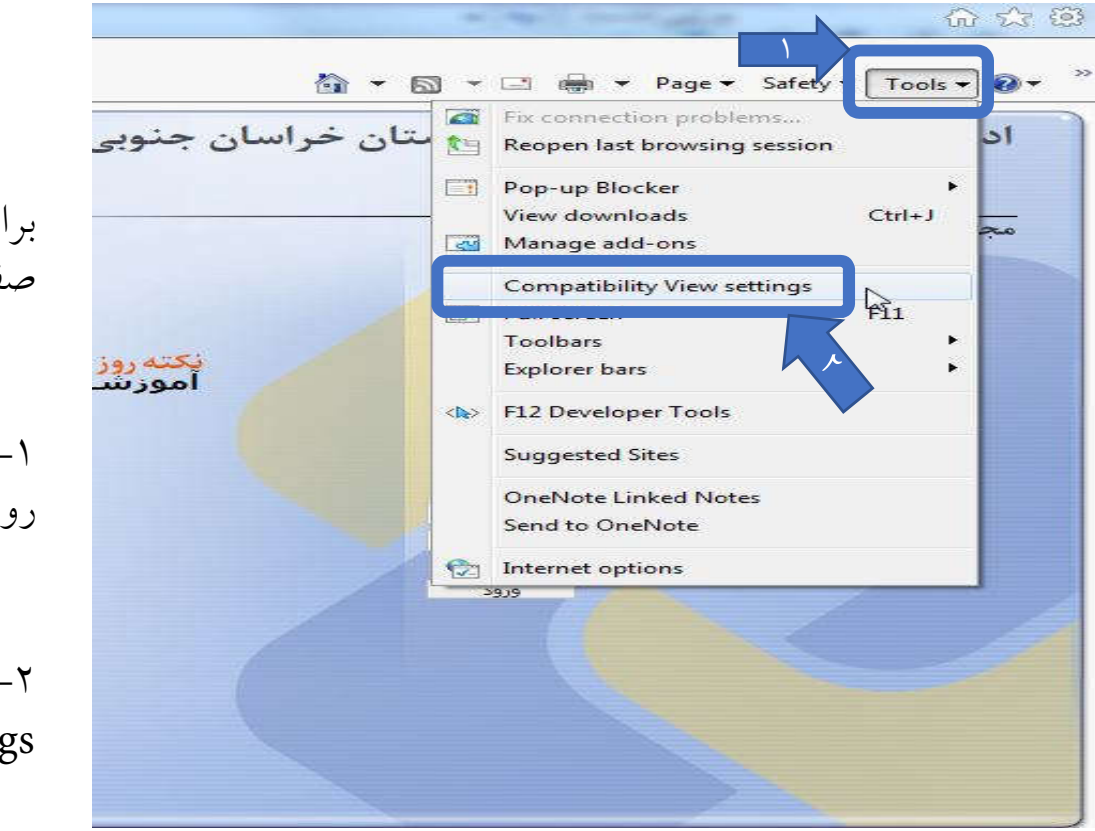

براي تنظیم صفحه چارگون در وسط صفحه نمایش

-1 انتخاب گزینه TOOLSیا کلیک روي نشان چرخ دنده

-2کلیک روي Compatibility view settings

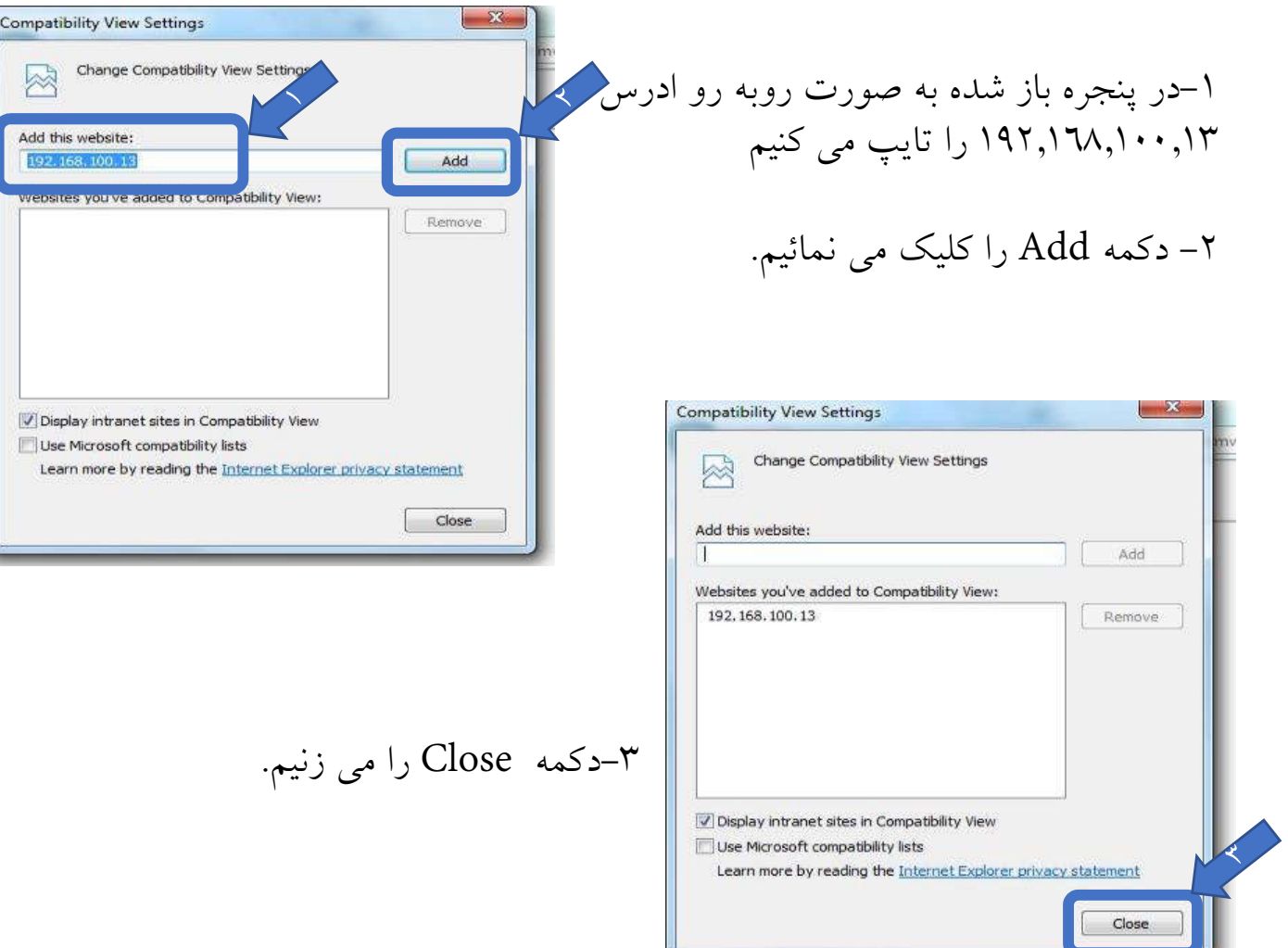

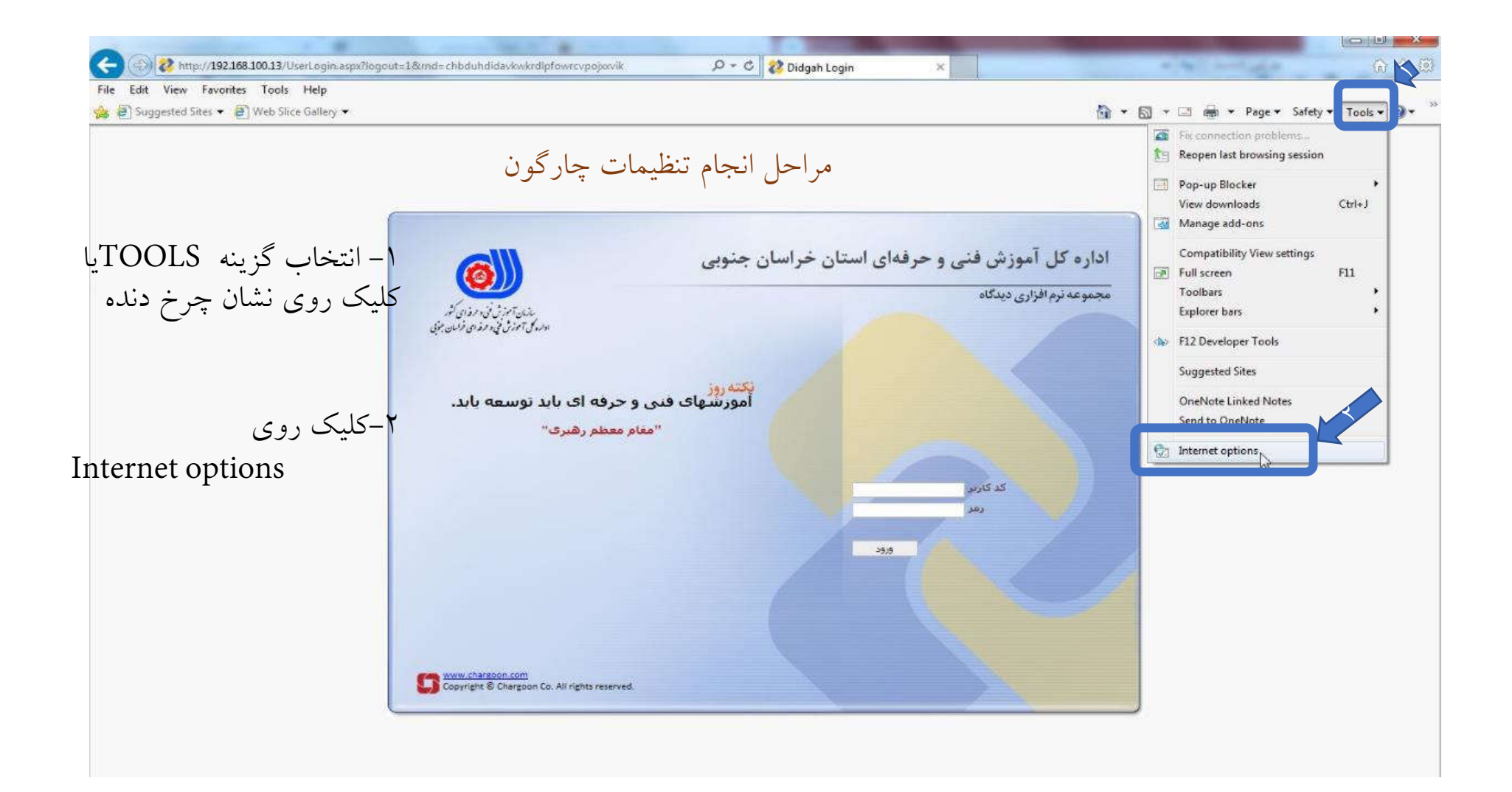

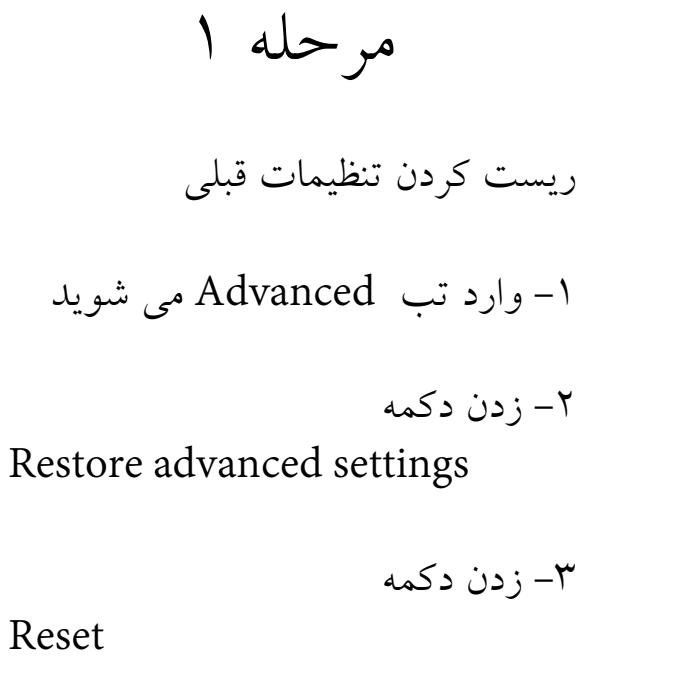

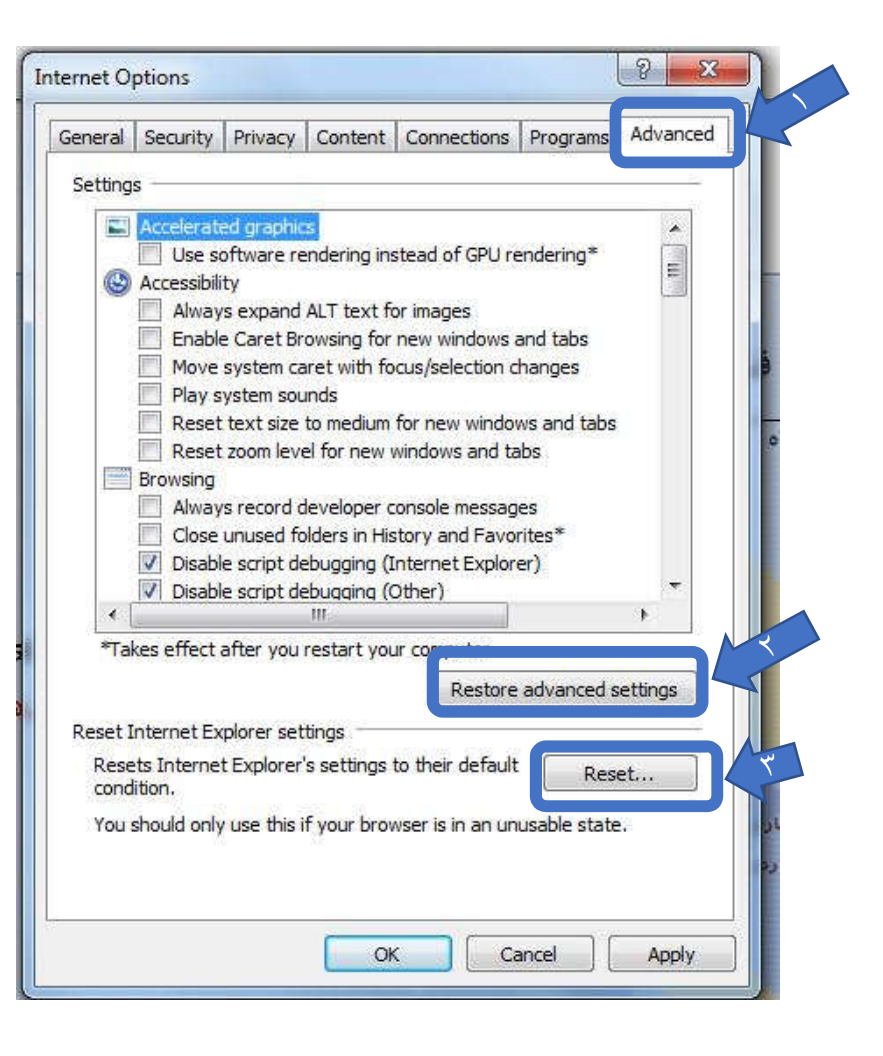

Reset

Home page تنظیم -1 وارد تب General می شوید. -2 زدن دکمه مرحله 2

Use current

به این صورت صفحه چارگون به عنوان صفحه اغازین در Explorer Internet تنظیم می شود

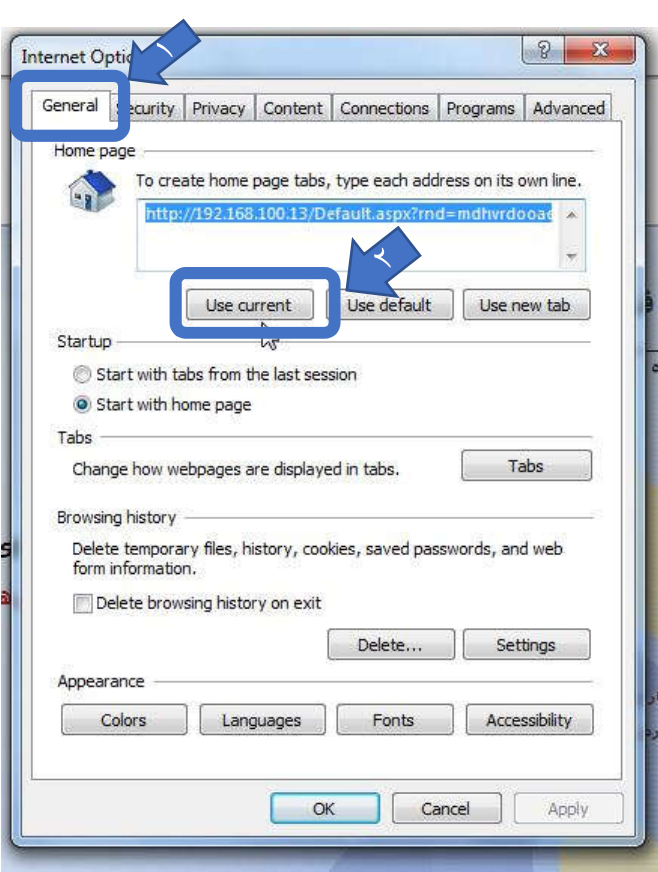

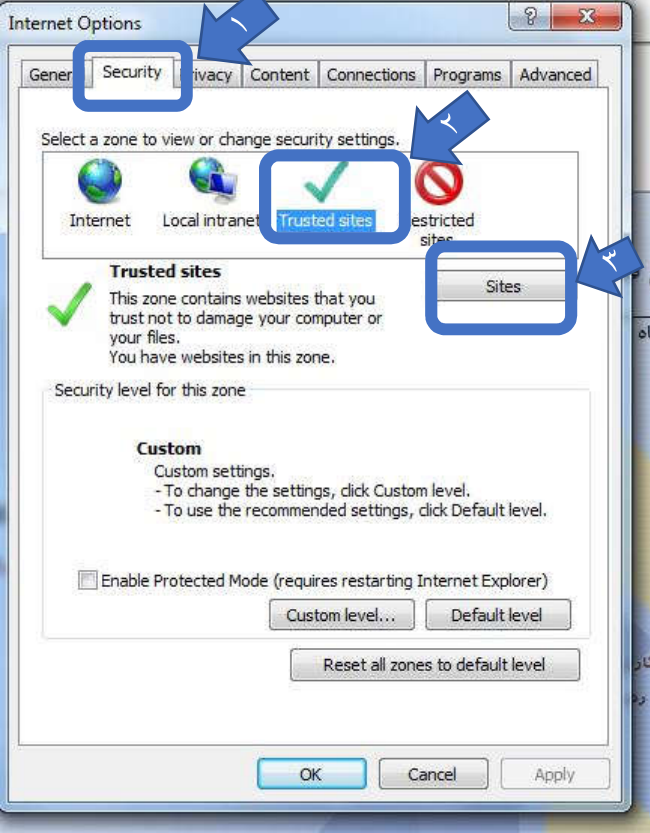

مرحله 3

-1 وارد تب Security می شوید.

Trusted sites انتخاب -2

 $sites$  زدن دکمه $-7$ 

صفحه اي مطابق اسلاید بعد باز می شود.

## -1 در کادر بالا ادرس زیر را تایپ می کنید Http://192.168.100.13 -2 زدن دکمه Add آدرس بھ کادر پایین منتقل می شود.

مرحله 3

$$
Close
$$

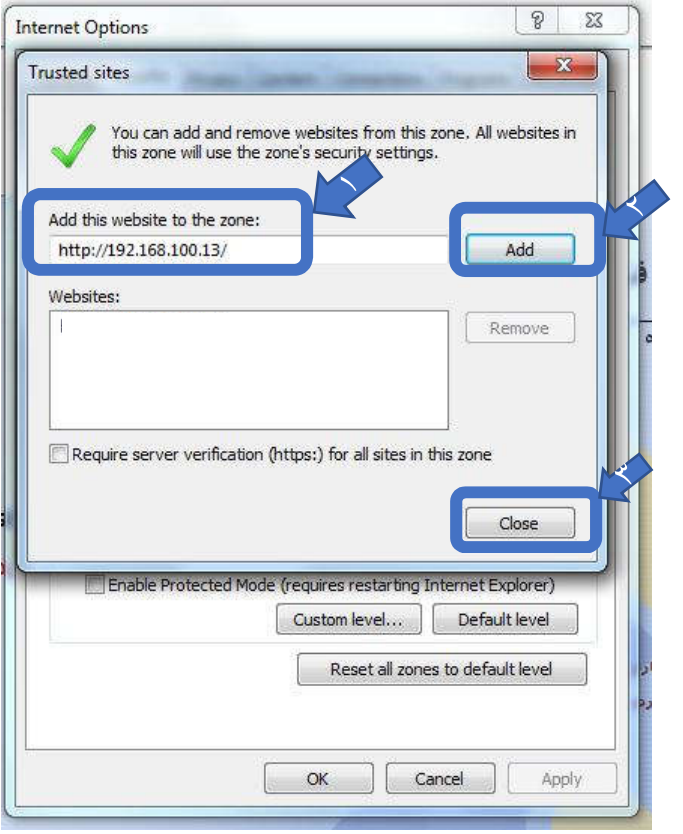

## $|2 - x|$ Internet Options General Security Privacy | Content | Connections | Programs | Advanced Select a zone to view or change security settings. GA.  $\boldsymbol{\Omega}$ L. Internet Local intranet Trusted sites Restricted sites **Trusted sites** Sites This zone contains websites that you<br>trust not to damage your computer or your files. You have websites in this zone. Security level for this zone Custom ---------<br>- Custom settings.<br>- To change the settings, click Custom level.<br>- To use the recommended settings, click Default level. Enable Protected Mode et Explorer) Custom level... Default level Reset all zones to default level  $OK$ Cancel Apply

مرحله 4

-1 زدن دکمه ...level Custom

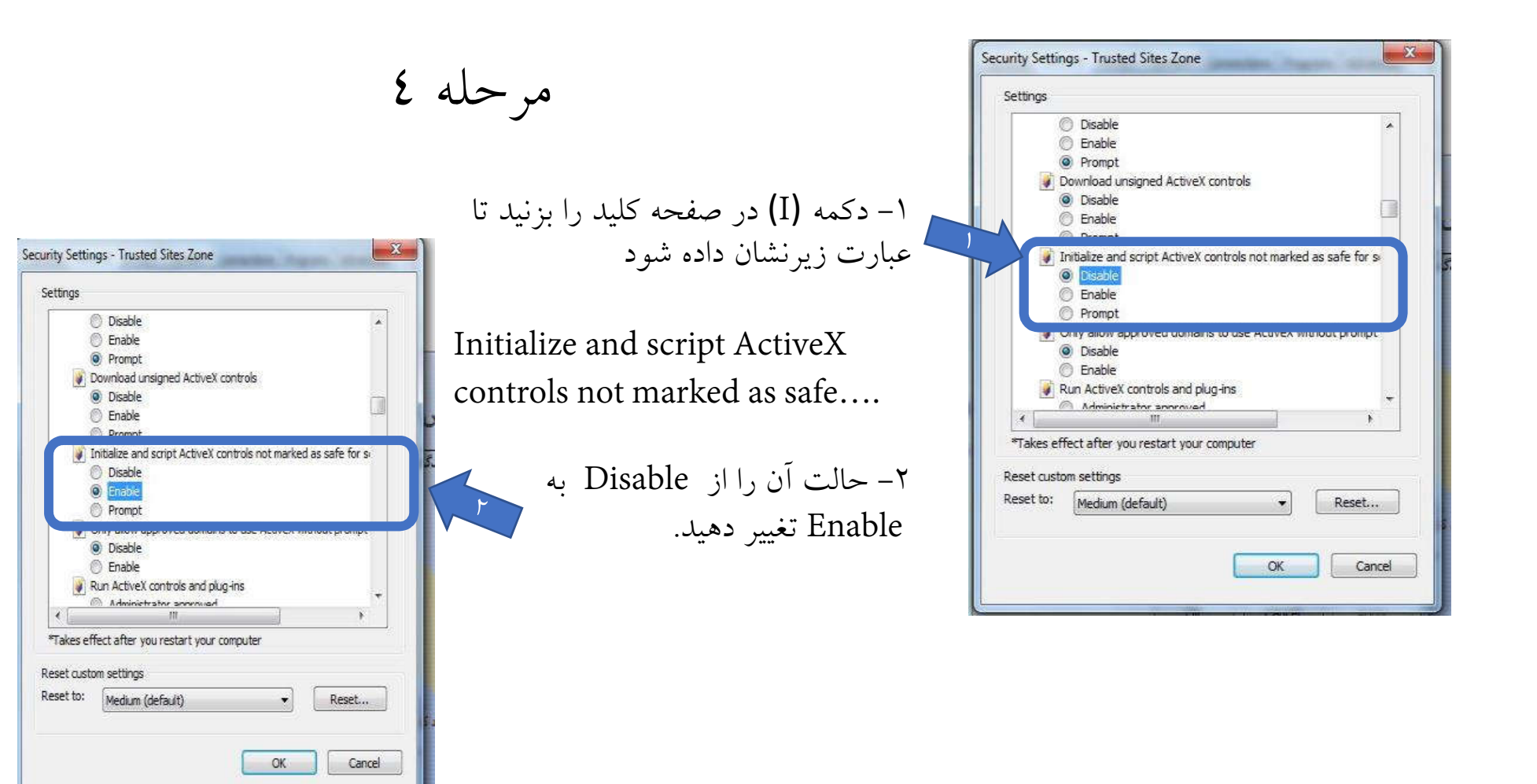

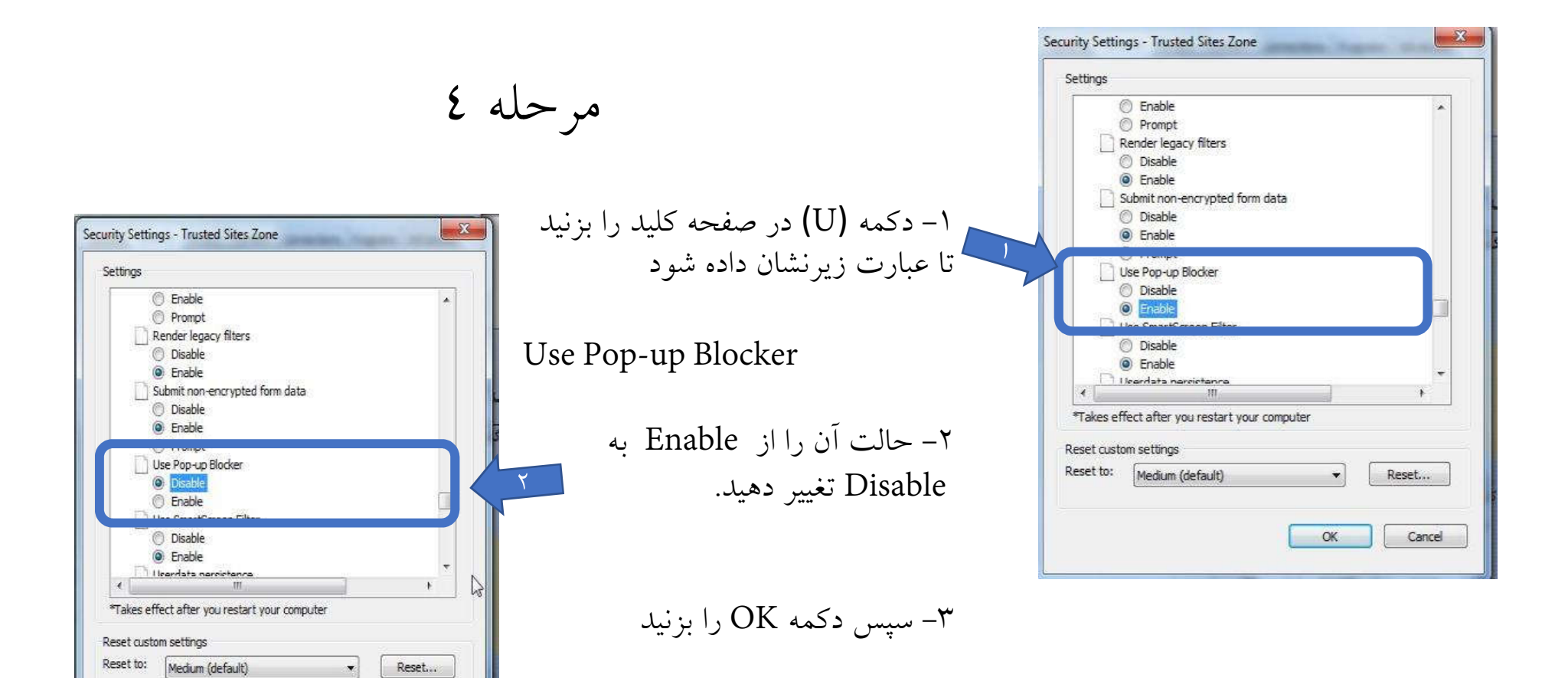

 $\alpha$ 

*Fancy* 

مرحله 5

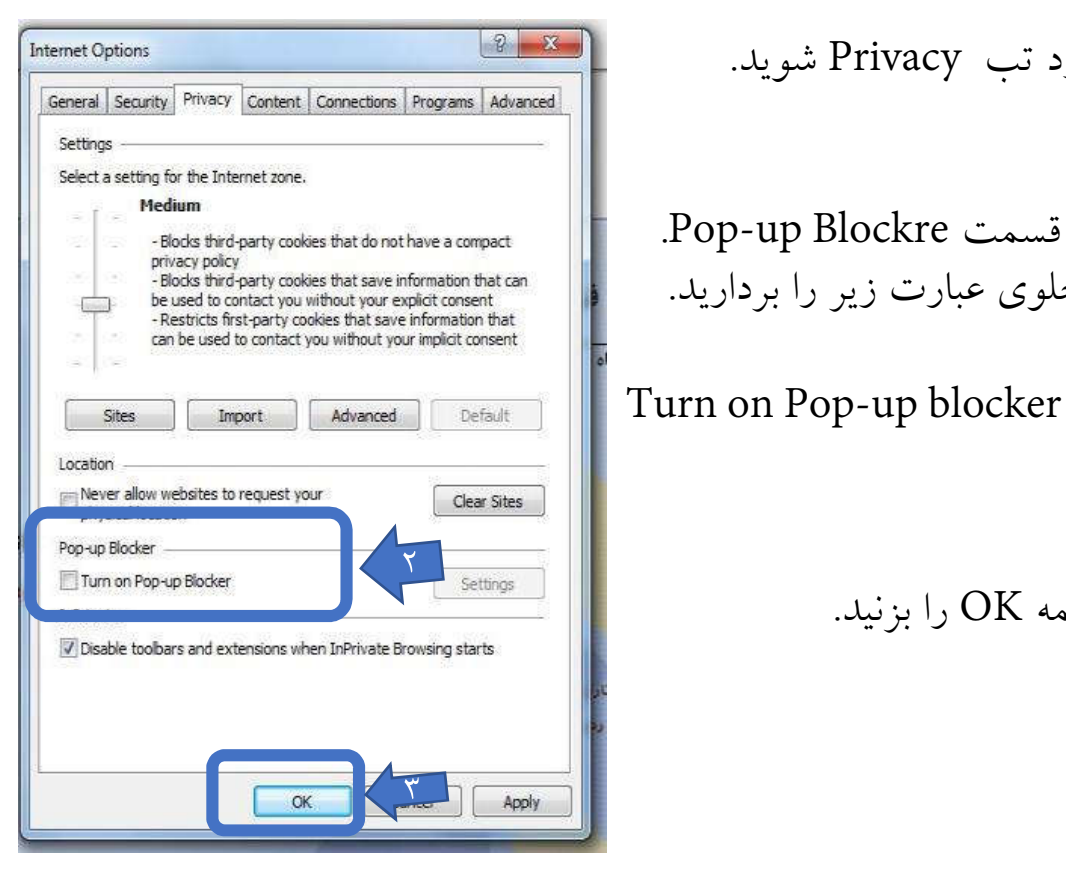

Privacy content Connections Programs Advanced General 9  $\sqrt{10}$ Settings Select a setting for the Internet zone. -1 وارد تب Privacy شوید. Medium - Blocks third-party cookies that do not have a compact privacy policy - Blocks third-party cookies that save information that can be used to contact you without your explicit consent  $-60063$ - Restricts first-party cookies that save information that can be used to contact you without your implicit consent o.  $\overline{\phantom{a}}$  .Pop-up Blockre قسمت در -2 Sites Import Advanced Default تیک جلوي عبارت زیر را بردارید. Location Never allow websites to request your Clear Sites physical location Pop-up Blocker Turn on Pop-up Blocker Settings V Disable toolbars and extensions when InPrivate Browsing starts - دکمه  $\sim$  ( ا بزنید.  $^\star$  $OK$ Cancel Apply

Interne

 $\sqrt{2}$ 

تنظیمات چارگون انجام شده است . با نام کاربري و کلمه عبور خود وارد سیستم بشوید